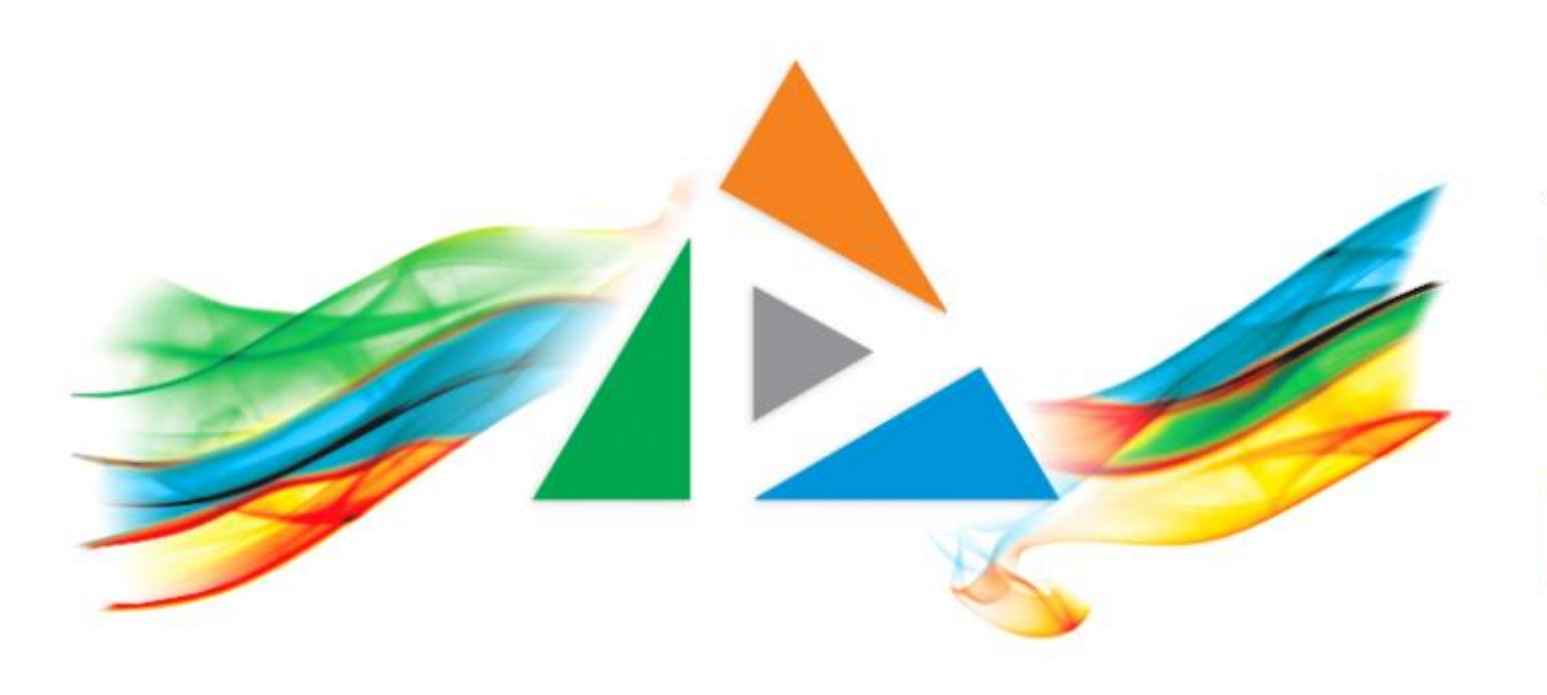

### OpenDelos

Πλατφόρμα διαχείρισης και διάθεσης πολυμορφικού εκπαιδευτικού περιεχομένου

*MAGETE ΠΕΡΙΣΣΟΤΕΡΑ* 

2.2.1 Πώς αλλάζω την κατάσταση προβολής ενός βίντεο;

# Περιεχόμενο Ενότητας

Σκοπός της συγκεκριμένης ενότητας είναι η εκμάθηση της διαδικασίας αλλαγής της κατάστασης προβολής ενός πόρου Διάλεξης ή Δράσης.

Οι δύο βασικές καταστάσεις είναι η Δημόσια και η Ιδιωτική. Με δημόσια κατάσταση ο πόρος είναι ορατός στην Αναζήτηση περιεχομένου. Αντίθετα η ιδιωτική κατάσταση είναι εμφανής μόνο στο διαχειριστικό περιβάλλον του Διδάσκοντα και τους Διαχειριστές με αντίστοιχα δικαιώματα πρόσβασης.

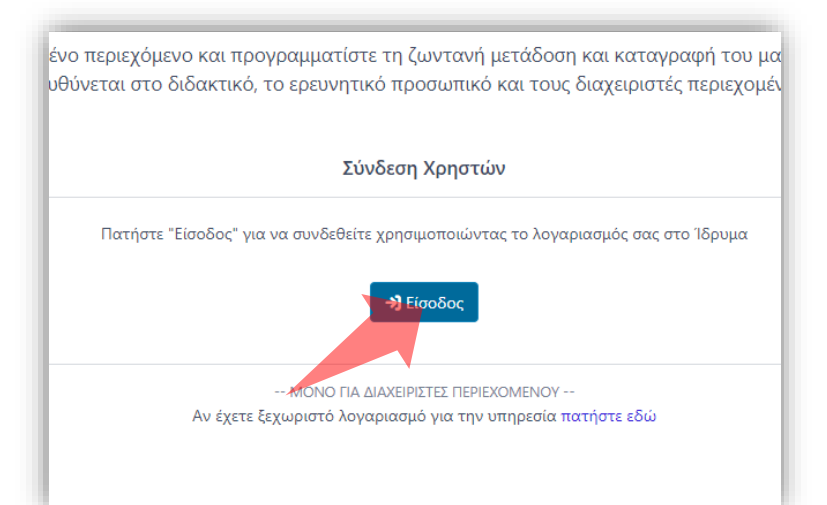

#### 1. Στην κεντρική σελίδα πατήστε 'Είσοδος'.

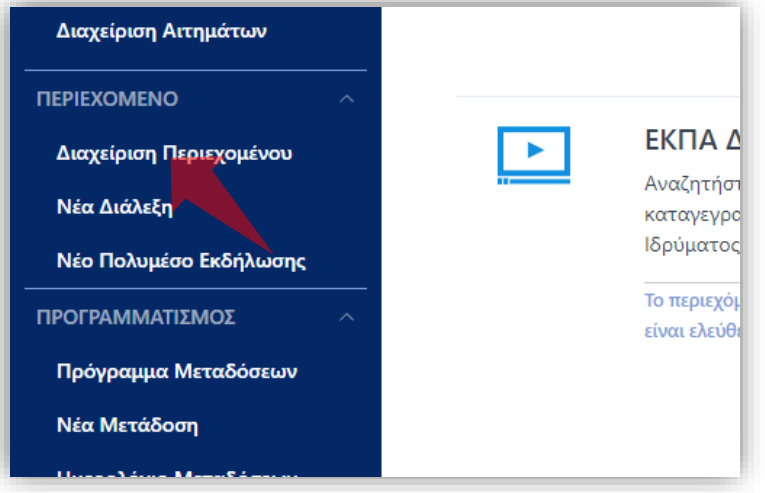

3. Στο μενού αριστερά πατήστε 'Διαχείριση Περιεχομένου'.

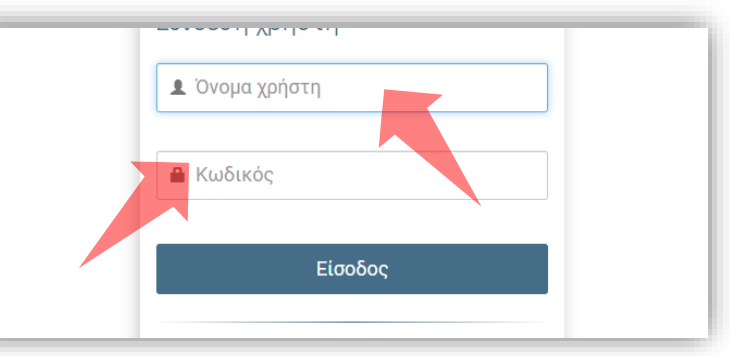

2. Πατήστε 'Είσοδος μέσω Κεντρικής Υπηρεσίας Πιστοποίησης' και εισάγετε τα στοιχεία του Ιδρυματικού Λογαριασμού.

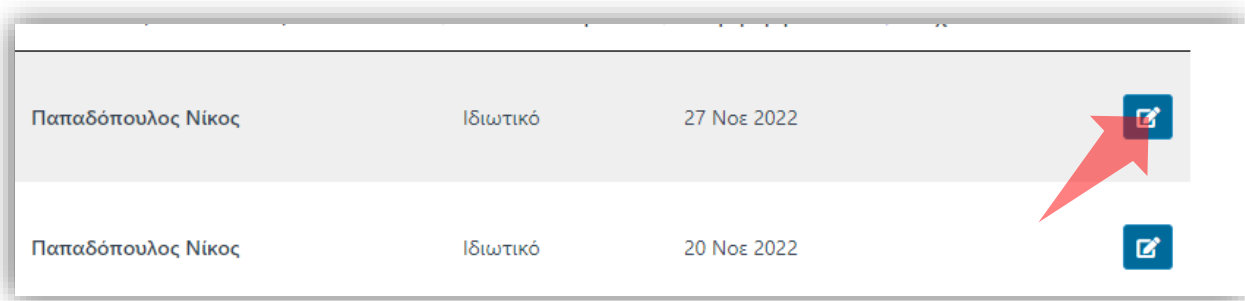

4. Στον πόρο που ενδιαφέρεστε πατήστε 'Επεξεργασία'.

### Αρχικά βήματα.

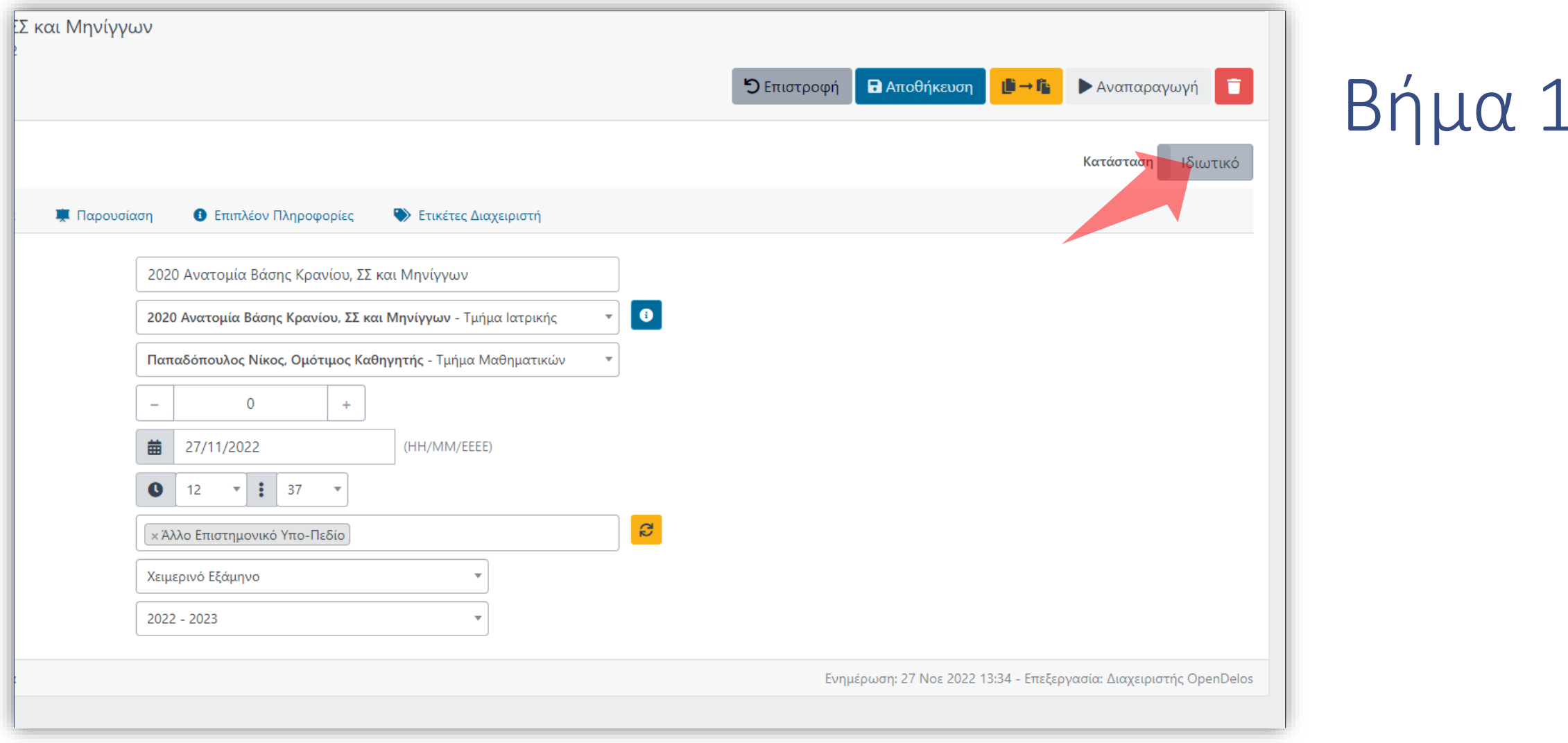

Από οποιαδήποτε καρτέλα, στις γενικές λειτουργείες του πόρου πατήστε στο πλήκτρο κατάστασης προβολής. Αν είναι ιδιωτικό θα αλλάξει σε Δημόσιο.

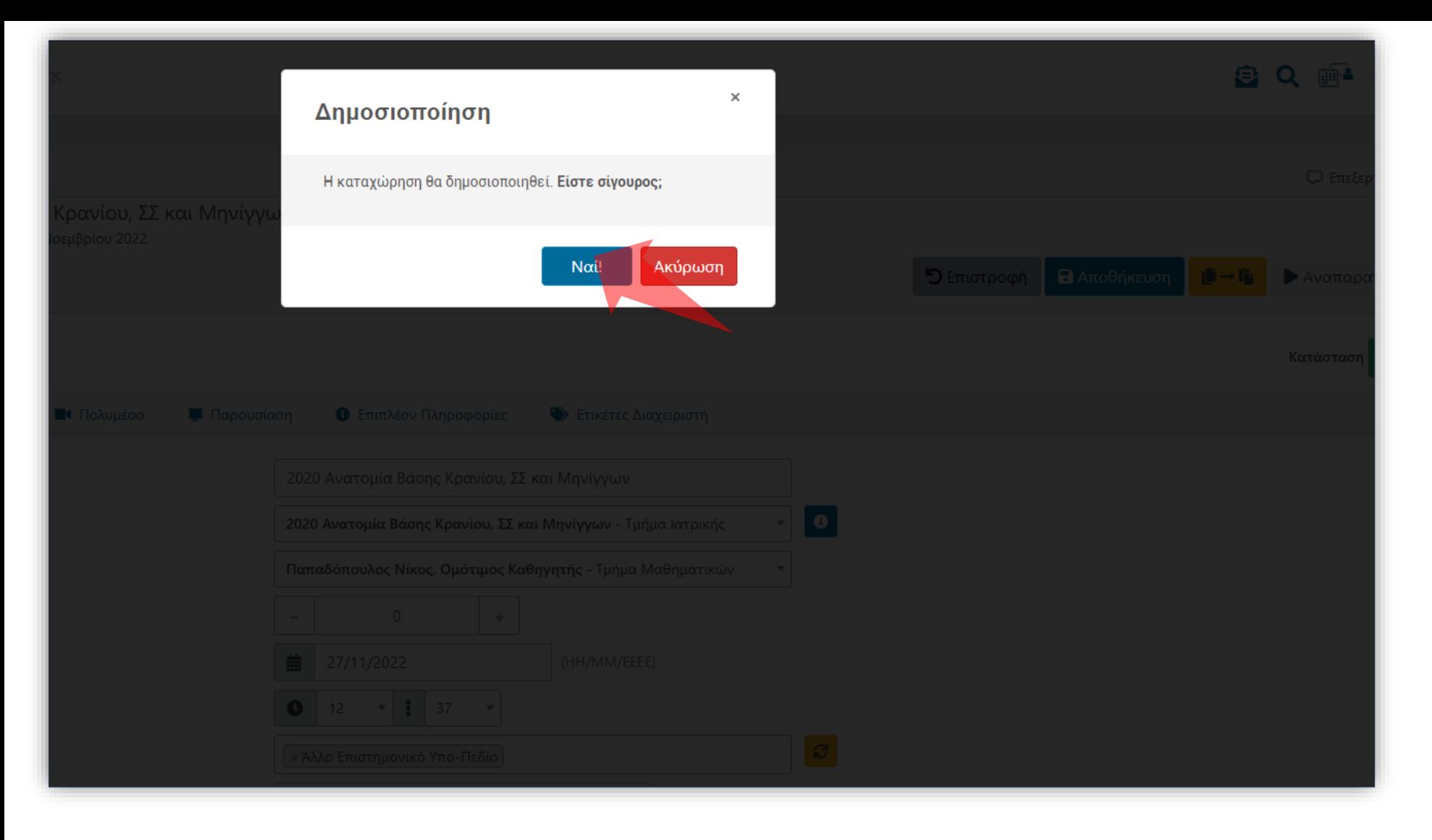

## Βήμα 2

### Επιβεβαιώστε την επιλογή σας. Δεν χρειάζεται αποθήκευση για να διατηρηθεί η αλλαγή.

Έχετε ολοκληρώσει την αλλαγή προβολής από Ιδιωτική σε Δημόσια και αντίστροφα. Η διαδικασία αυτή αφορά βίντεο πόρων Διαλέξεων ή Δράσεων.